## **Ηλεκτρονική Αλληλογραφία (Evolution)**

Το UBUNTU μας παρέχει ένα πλήρες πρόγραμμα ηλεκτρονικής αλληλογραφίας και όχι μόνο. Το πρόγραμμα αυτό είναι το Evolution.

## *Ρύθμιση Παραμέτρων για Αποστολή / Ανάγνωση Ηλεκτρονικής Αλληλογραφίας*

Για να εκκινήσουμε το πρόγραμμα πατάμε τον φάκελο που βρίσκετε στον πίνακα εφαρμογών του GNOME (βρίσκεται στο πάνω μέρος της οθόνης). Ακολουθούν οι εικόνες για την εγκατάσταση καθώς και τα στοιχεία που πρέπει να συμπληρωθούν. Σημείωση. Κάθε στοιχείο είναι μοναδικό για κάθε χρήστη, π.χ. Το όνομά του, ο κωδικός του κλπ. γι' αυτό τα στοιχεία που είναι συμπληρωμένα στις παρακάτω οθόνες θα πρέπει να αντικαταστασθούν με τα δικά σας στοιχεία.

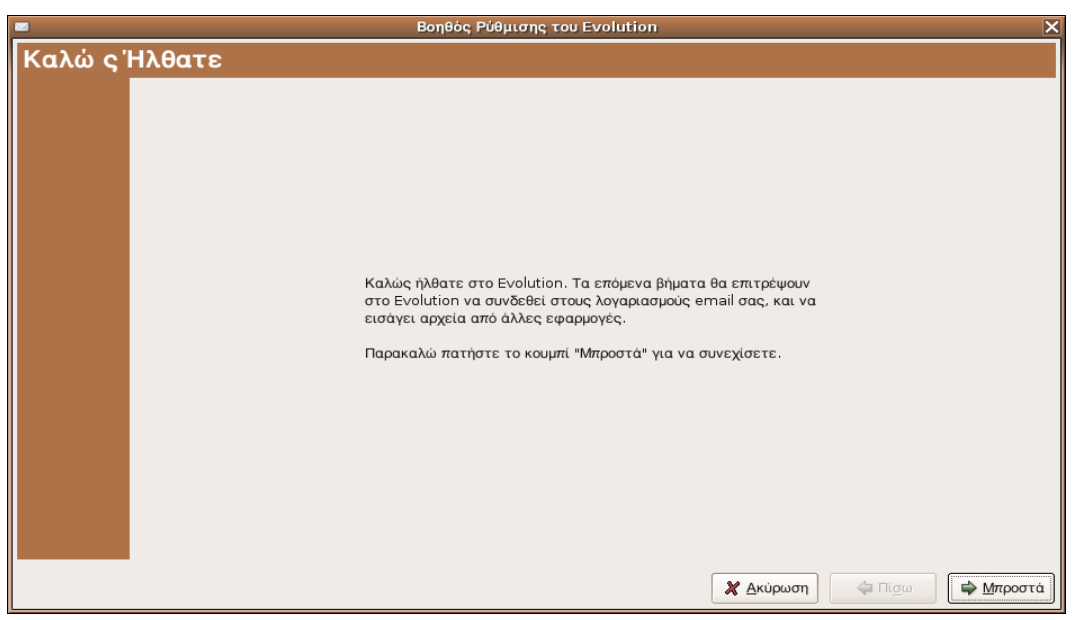

Πατάμε το κουμπί "Μπροστά" για να συνεχίσουμε την δημιουργία λογαριασμού μας για το ηλεκτρονικό ταχυδρομείο.

*Αγοραστούδης Θ. , Δαγκουλής Γ., Ζαραφίδης Χ., Μελισίδης Κ., Τύπου Ηλ., Φουστέρης Ν. Ένθετο για το evolution:*

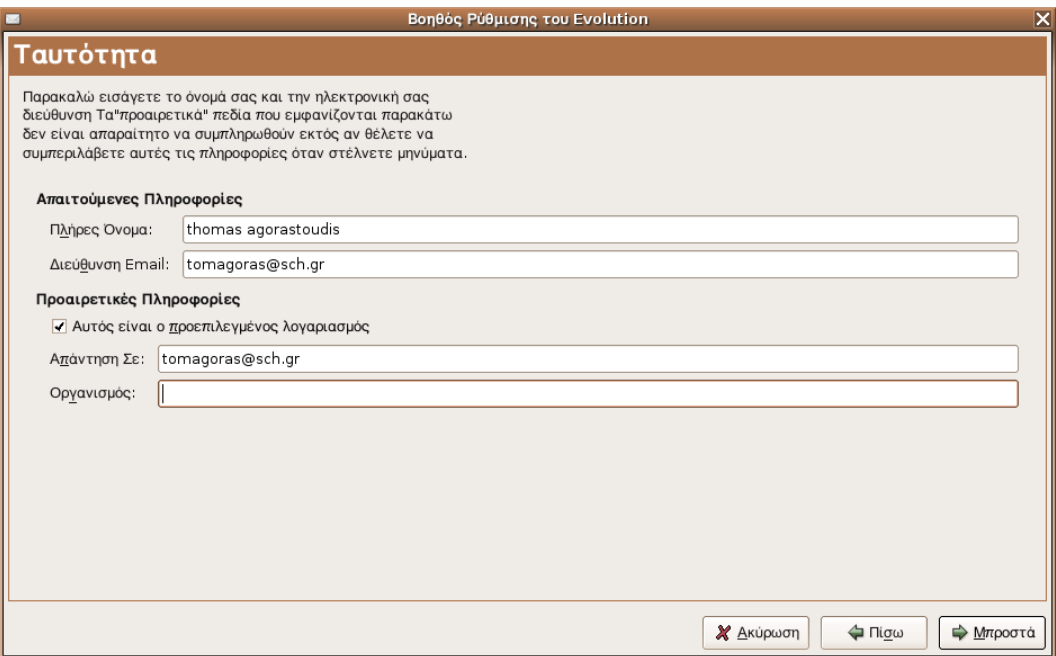

Ακολουθεί η εισαγωγή της ταυτότητας του χρήστη.

Στο πλήρες όνομα εισάγουμε το όνομά μας, ενώ στη διεύθυνση email την διεύθυνση που έχουμε από τον παροχέα μας π.χ. για το σχολικό δίκτυο η διεύθυνση είναι <όνομα χρήστη>@sch.gr [\(tomagoras@sch.gr\)](mailto:tomagoras@sch.gr)

Στις προαιρετικές πληροφορίες αν θέλουμε συμπληρώνουμε τον οργανισμό αν πρόκειτε για εταιρία ή αν θέλουμε να έχουμε διαφορετική διεύθυνση απαντήσεων απ'ότι αποστολής.

*Αγοραστούδης Θ. , Δαγκουλής Γ., Ζαραφίδης Χ., Μελισίδης Κ., Τύπου Ηλ., Φουστέρης Ν. Ένθετο για το evolution:*

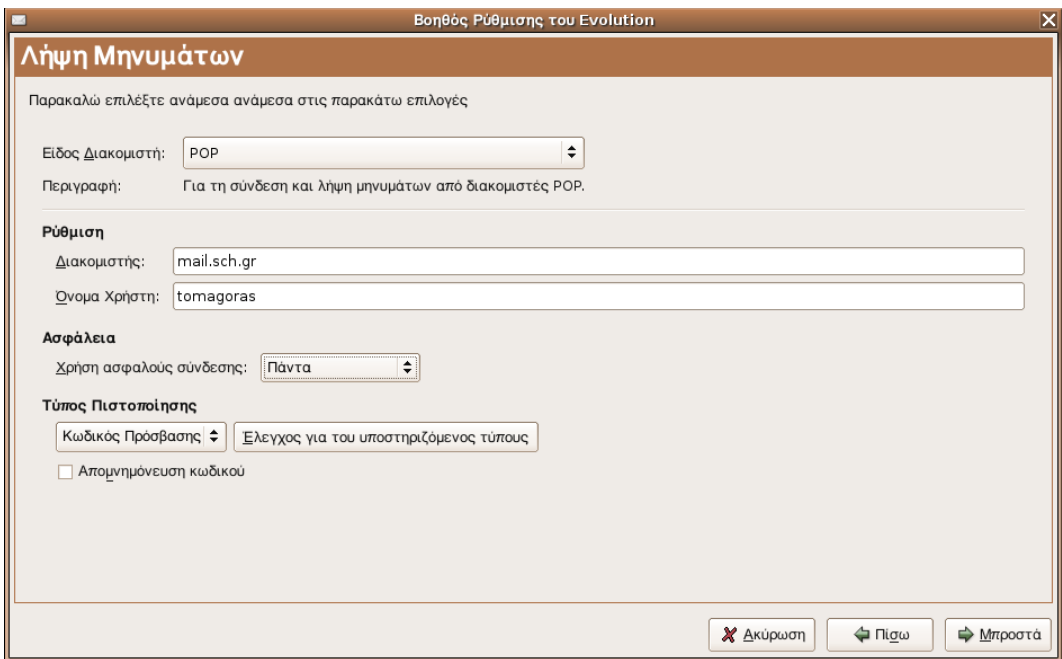

Εδώ πρέπει να διαλέξουμε τον τρόπο με τον οποίο θέλουμε να παίρνουμε τα email μας (POP) καθώς και τις ρυθμίσεις διακομιστή και πιστοποίησης.

Ο διακομιστής για το σχολικό Δίκτυο είναι ο mail.sch.gr, αντίστοιχα γράφετε τον δικό σας διακομιστή όπως σας έχει δοθεί από τον internet παροχέα σας, όπως επίσης και το όνομα χρήστη. (Προσοχή το όνομα χρήστη συνήθως είναι το πρώτο συνθετικό του email, π.χ. [tomagoras@sch.gr](mailto:tomagoras@sch.gr) το όνομα χρήστη είναι tomagoras).

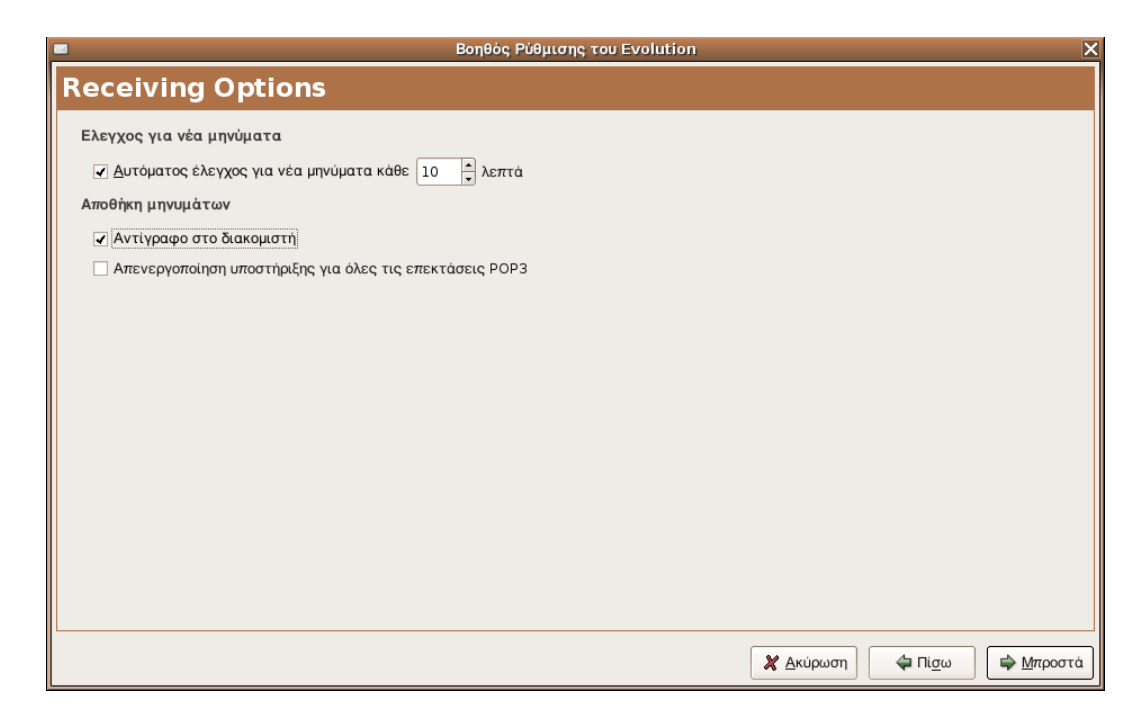

Receiving Options (επιλογές λήψης): Επιλέγουμε κάθε πότε θα γίνεται έλεγχος για νέα μηνύματα και επίσης καλό είναι να επιλέξουμε και την επιλογή αντίγραφο στον διακομιστή για περισσότερη ασφάλεια αφού οι περισσότεροι παροχείς προσφέρουν webmail από όπου μπορούμε να διαχειριστούμε τα emails μας. Καλό είναι να κάνουμε πρώτα μια επίσκεψη από το webmail μας και μετά να τα "κατεβάσουμε" στον υπολογιστή μας.

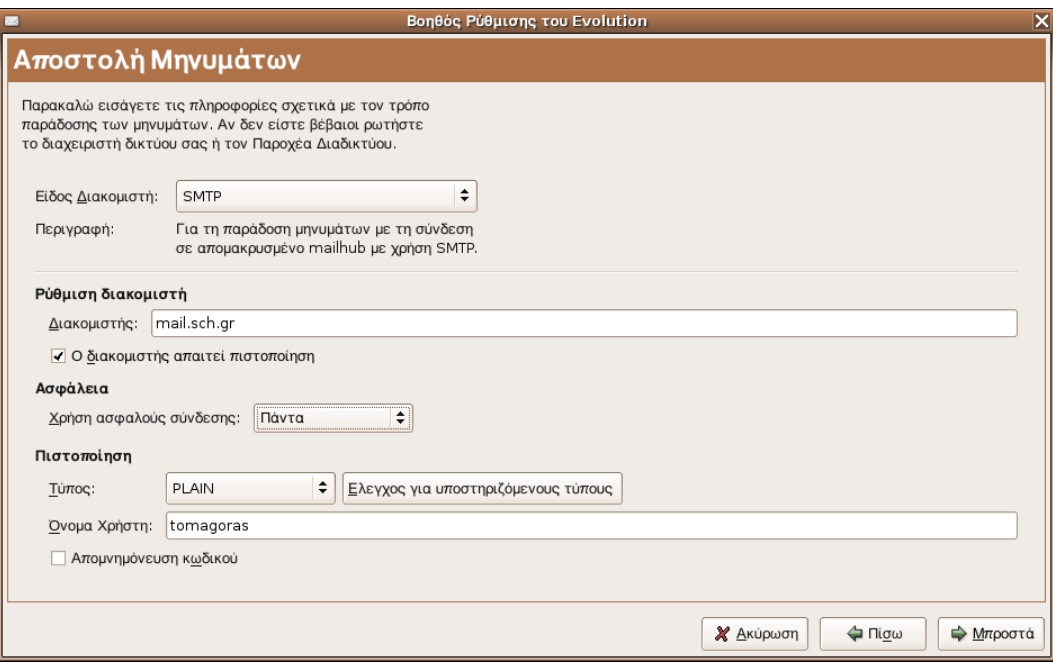

Αποστολή μηνυμάτων. Εισάγουμε παρόμοια τις πληροφορίες όπως και στην Λήψη Μηνημάτων. Εδώ σχεδόν πάντα το είδος διακομιστή για λήψη μηνυμάτων είναι ο SMTP. Εισάγουμε πάλι τον διακομιστή αλληλογραφίας για την λήψη μηνυμάτων (σ.σ. Μπορεί να διαφέρει από το διακομιστή λήψης αλληλογραφίας), επιλέγουμε αν χρειάζεται πιστοποίηση (αυτό το μαθαίνουμε από τον παροχέα μας) και φυσικά εισάγουμε το όνομα χρήστη.

Μπορούμε να επιλέξουμε και την Επιλογή Απομνημόνευση Κωδικού ώστε να μην χρειάζεται να το εισάγουμε ξανά και ξανά για να πάρουμε τα email μας.

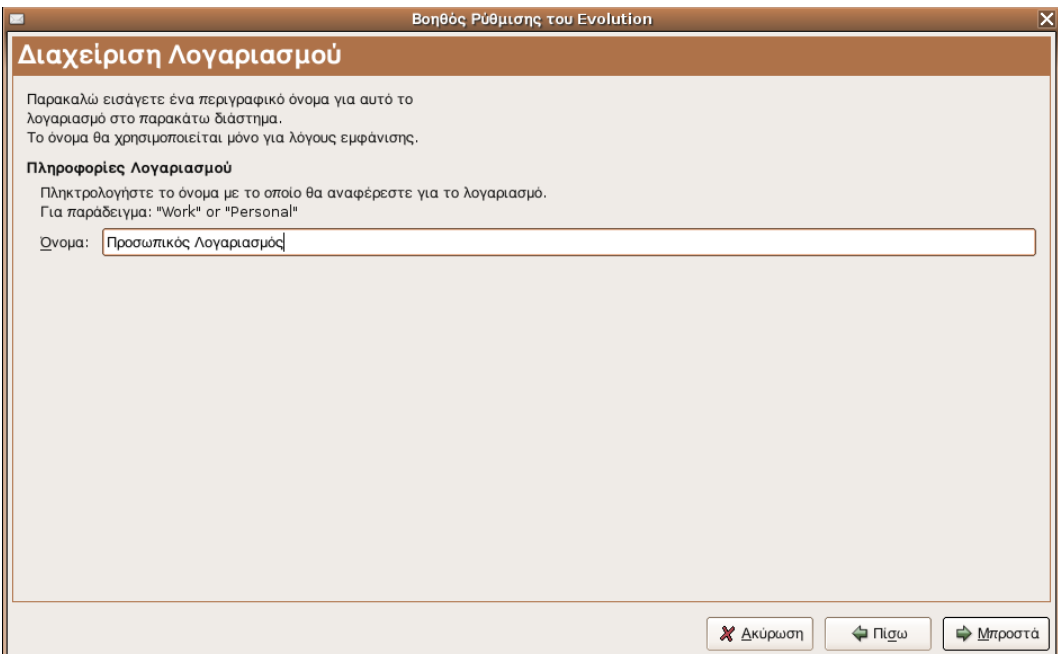

Δίνουμε ένα όνομα στον λογαριασμό που δημιουργήσαμε π.χ. Ο λογαριασμός μου στο Σχολικό δίκτυο. Αυτό το κάνουμε γιατί το evolution μπορεί να πάρει τα email μας από πολούς διαφορετικούς λογαριασμούς. Ένα παράδειγμα είναι να έχουμε λογαριασμό στο Σχολικό δίκτυο αλλά και σε κάποιον άλλο παροχέα. Οπότε με τον ίδιο τρόπο ορίζουμε κι άλλους λογαριασμούς.

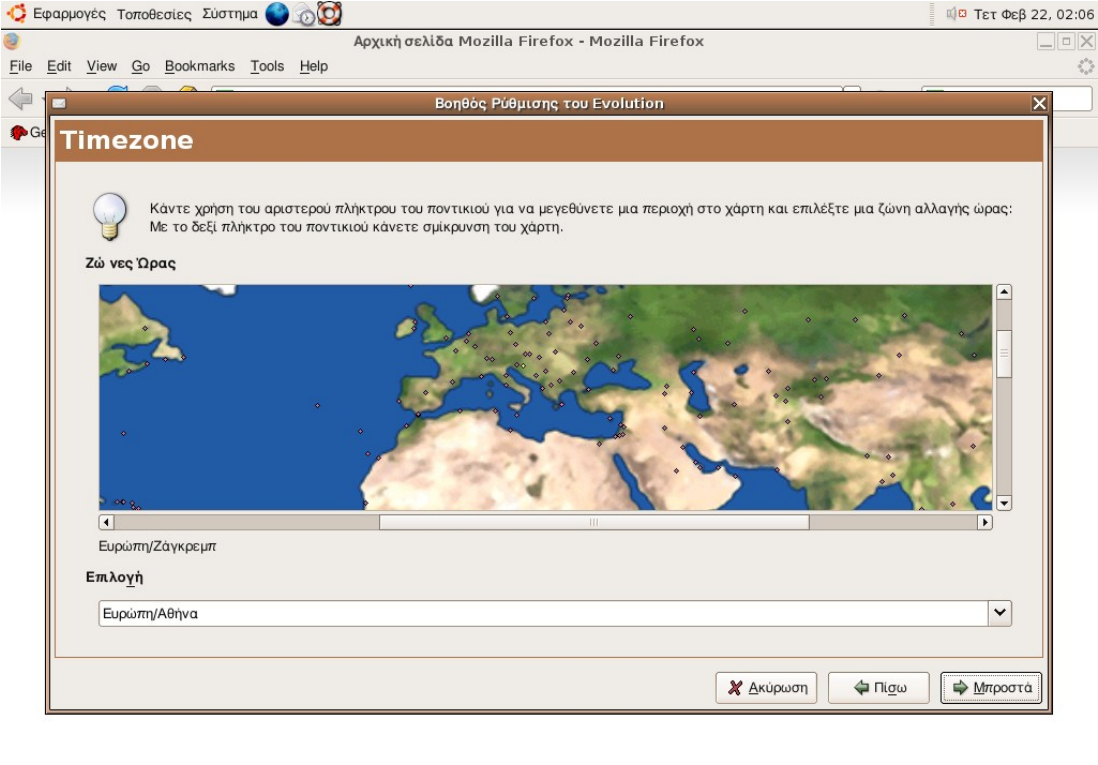

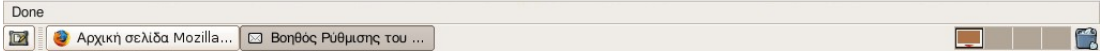

Το τελευταίο βήμα είναι να ορίσουμε τη ζώνη ώρας. Επιλέγουμε το Ευρώπη/Αθήνα και είμαστε ΟΚ. Προχωρούμε στο παρακάτω βήμα.

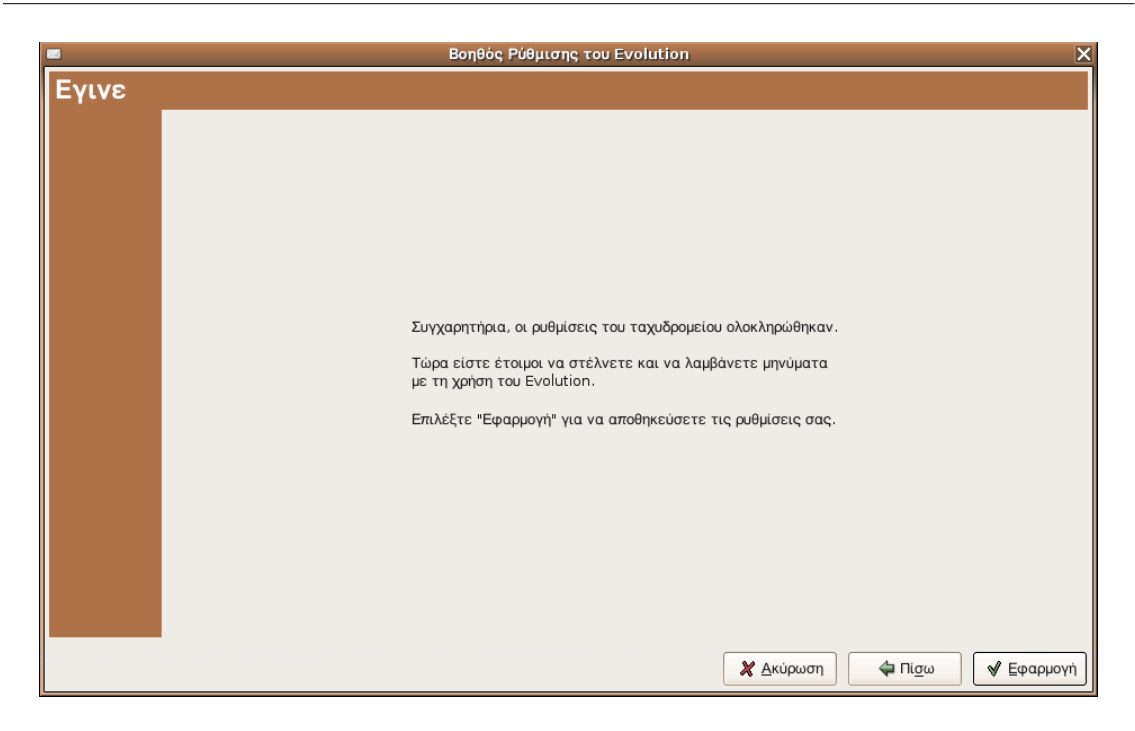

Αφού επιλέξουμε και τη ζώνη ώρας έχουμε τελειώσει με τον λογαριασμό μας και μπορούμε να πάρουμε και να στείλουμε email (αρκεί να είμαστε συνδεδεμένοι στο internet).

Πατώντας το κουμπί τηςλήψης μηνυμάτων εμφανίζεται το παρακάτω παραθυράκι που μας πληροφορεί για την εξέλιξη των μηνυμάτων.

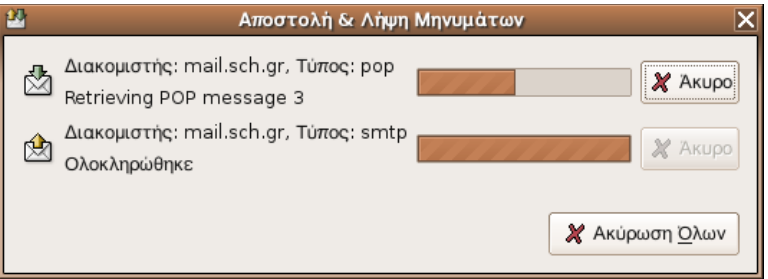

Αφού ολοκληρωθούν όλα μπορούμε να δούμε τα ηλεκτρονικά μας μηνύματα στο φάκελο εισερχόμενα.

Φυσικά μπορούμε να ορίσουμε φίλτρα και μηνυμάτων καθώς και να κάνουμε φακέλους για την τοποθέτηση των μηνυμάτων μας.

Καλή διασκέδαση.